# MICROSOFT EXCEL 20

2010

::

/

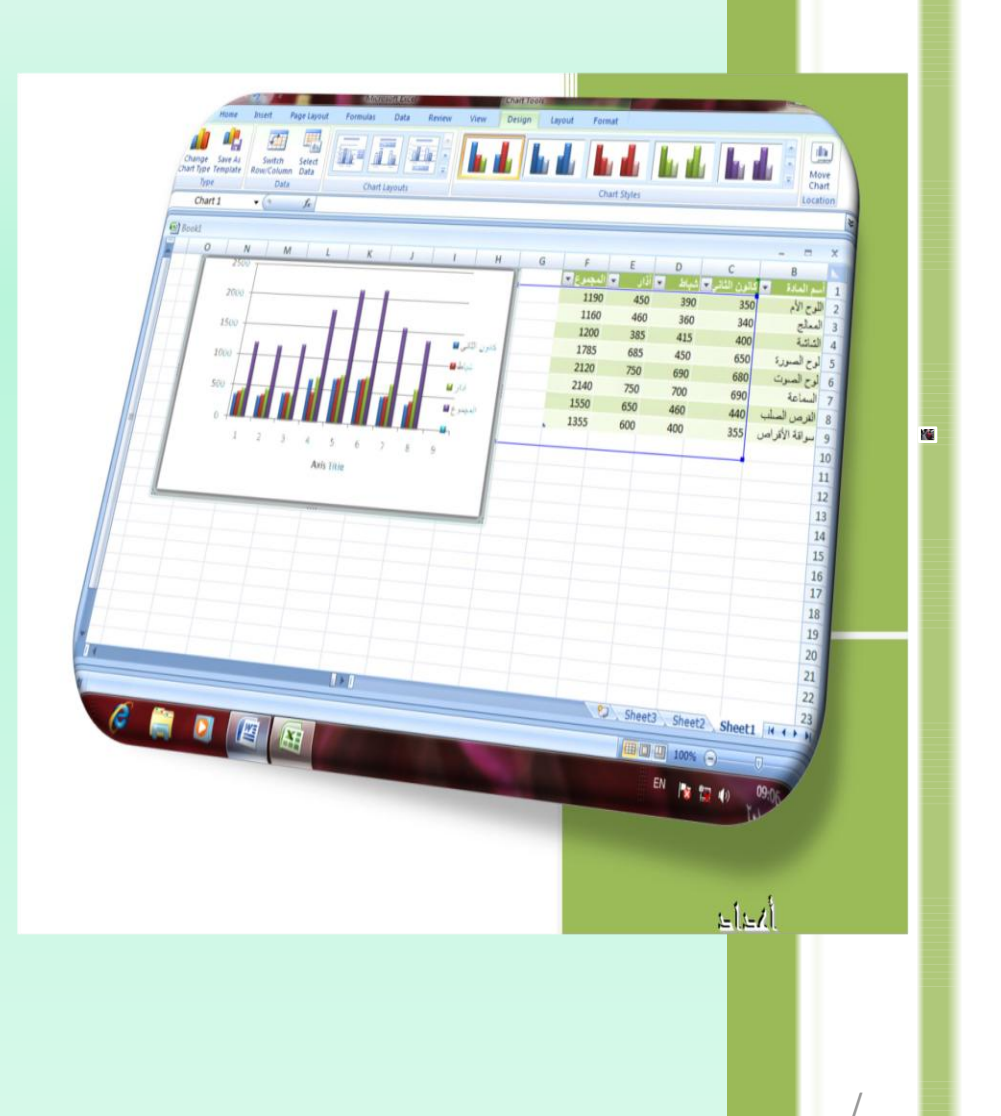

**برنامج Exxcel هو برنامج الجداول االلكترونية الذي يتيح تخزين عدد كبير من البيانات في الجداول االلكترونية والقيام بالعمليات الحسابية والتحليالت االحصائية عليها وإنشاء الرسوم البيانية عليها . ولتشغيل البرنامج نتبع الخطوات التالية :** 

**-1 اختر جميع البرامج programs All من زر ابدأ الموجود في أسفل الشاشة .**

**-2 أنقر فوق Office Microsoft ومن القائمة الفرعية أنقر فوق Microsoft Excel**

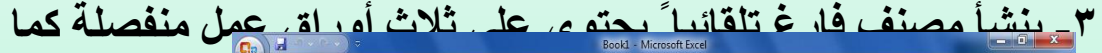

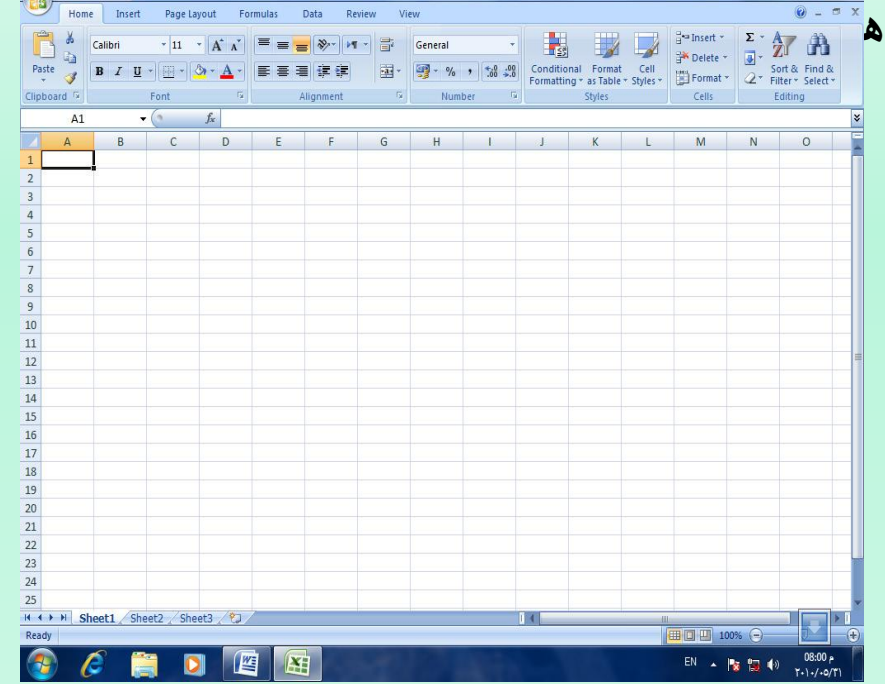

**العناصر األساسية التي يتكون منها نافذة 2007 Excel**

**-1 شريط العنوان الذي يتضمن عنوان المصنف ويعطيه االسم 1 Book وعند خزن المصنف باسم جديد فان االسم يظهر على شريط العنوان \_ ويحتوي على أيقونات تكبير وتصغير النافذة** 

**.ويحتوي على شريط األدوات السريع الذي يضم الوامر التي تستخدم بكثرة ألثناء العمل** 

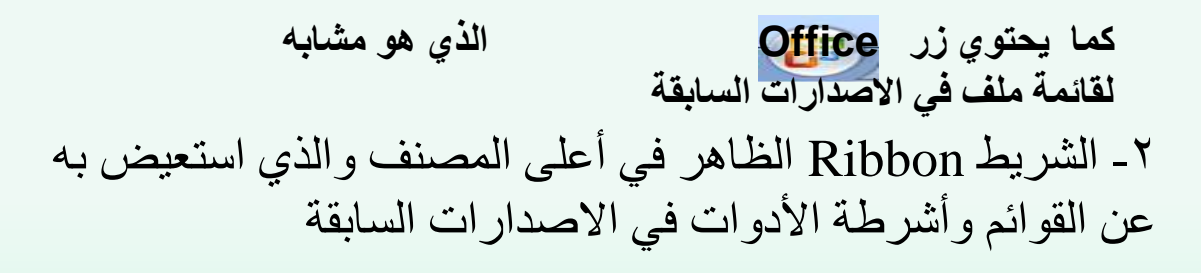

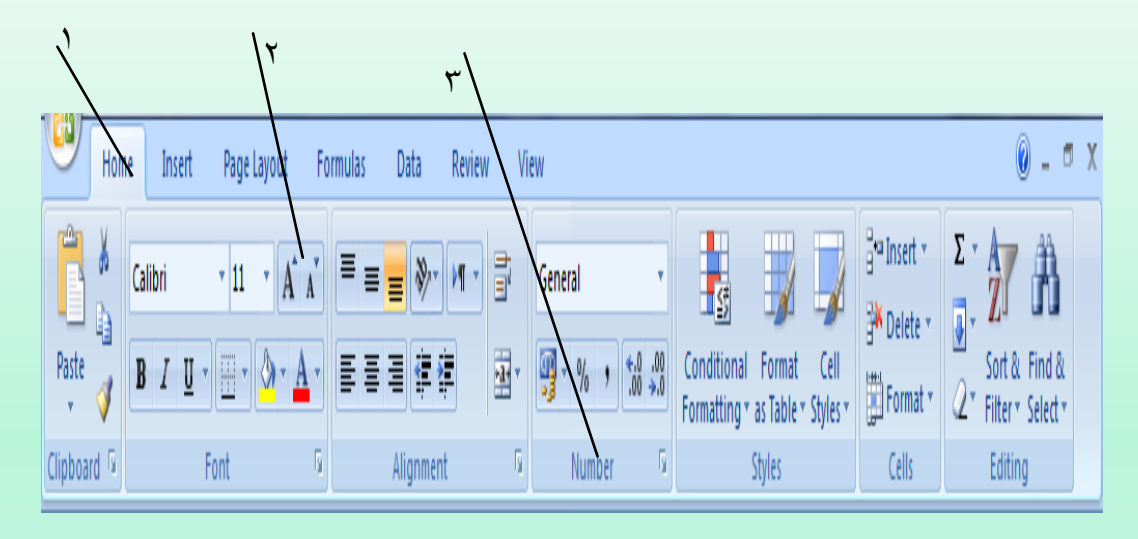

**-1 عالمة التبويب Tap تكون أعلى الشريط وعند النقر عليها يمكن الوصل الى األوامر الخاصى بها -2 األوامر Commands التي تكون مرتب في مجموعات منفصلة -3 المجموعات Groups وهي عبارة عن مجموعة من األوامر المتعلقة ببعضها تستخدم لتنفيذ مهمة محددة ويوجد سهم صغير في الزاوية اليمنى السفلى للمجموعة الذي يهيئ لنا خيارات إضافية للمجموعة .**  **.شريط التصفح bar Scroll يستخدمان عنما يكون أبعاد المصنغف أكبر من أبعاد الشاشة** 

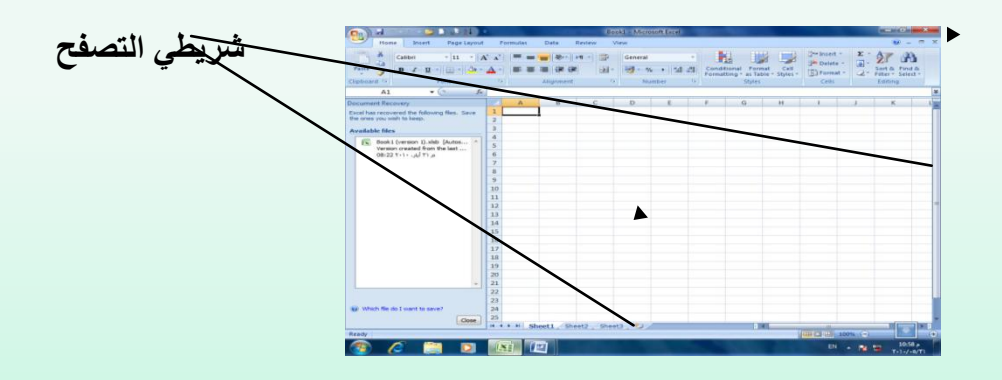

**.شريط الحالة bar Status يظهر أسفل النافذة ويبين طرق عرض المصنف إضافة الى المعلومات مختصرة عن حالة المصنف الحالية** 

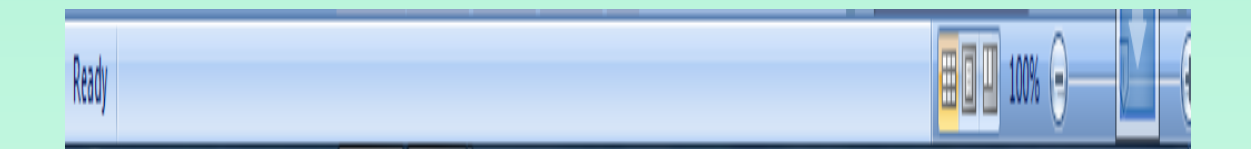

**ورقة العمل sheet Work -: المصنف Book عبارة عن ملف في برنامج اإلكسل يحتوي على أوراق عمل sheet Work حيث تتكون ورقة العمل من -: -1 الصفوف Rows وهي مجموعة الخاليا التي تترتب أفقيا في الجدول .ويشار إليها باألرقام األعمدة Columns هي مجموعة الخاليا التي تترتب عموديا ً في الجدول ويشار اليها بالحروف -3 الخلية Cell تتكون من حروف ورقم فالحرف يحدد العمود والرقم يحدد الصف** 

## MICROSOFT EXCEL 2007

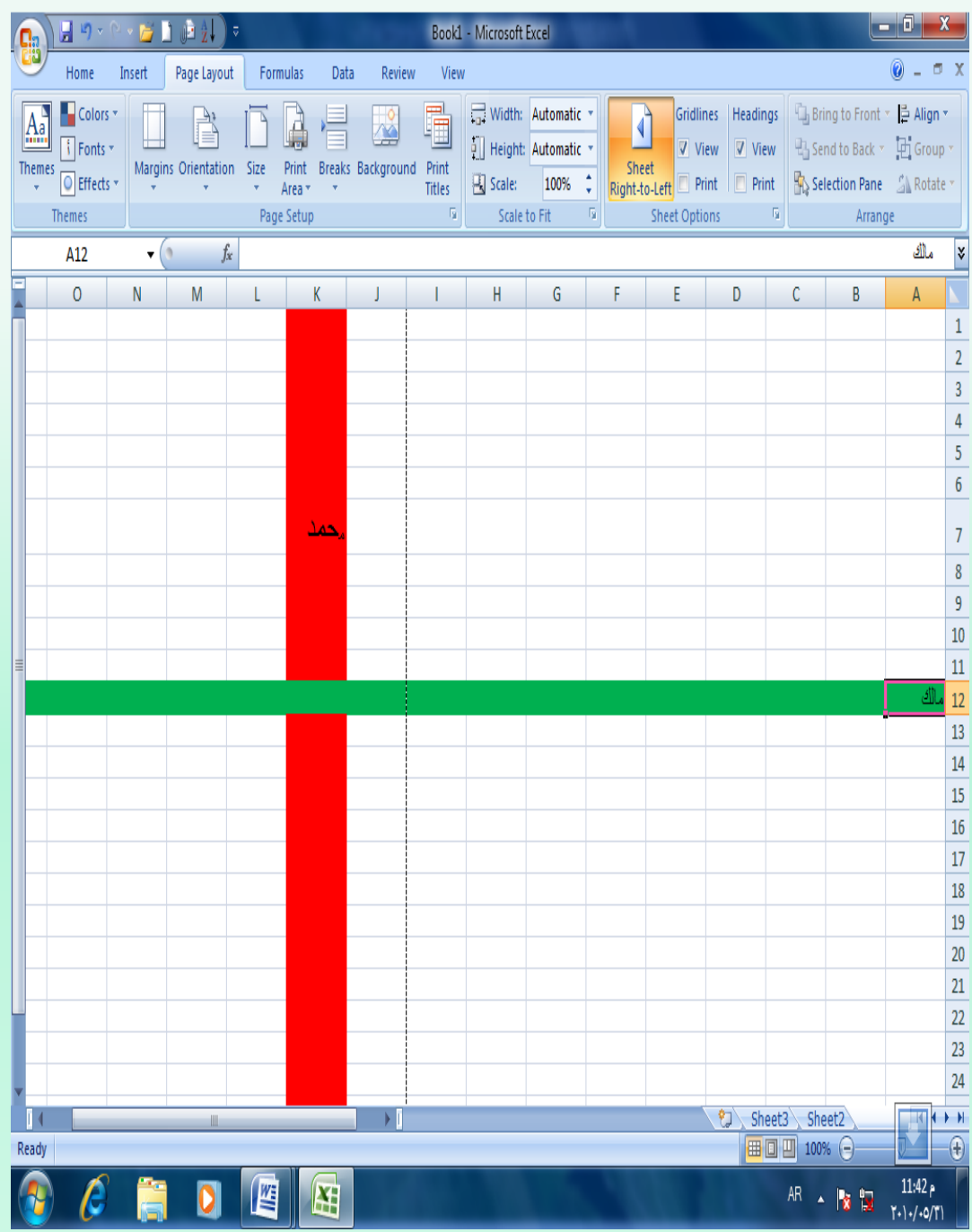

**مكونات الجدول : االلكتروني : حيث أن المرجع 7K يحدد الخلية الواقعة في العمود K وفي الصف 7 والمرحع 12A يحدد الخلية الواقعة في العمود A وفي الصف 12**

**مدى الخاليا : المدى هو النطاق الذي يشير الى المسافة بين نقطتين وهو على ثالثة أنوا ع -: -1 المدى األفقي range Horizontal الذي يشمل على خاليا متتالية أفقيا في صف واحد كما في الشكل** 

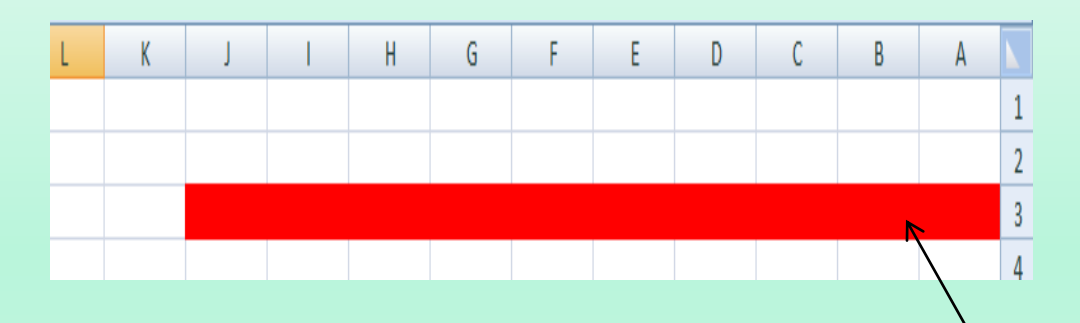

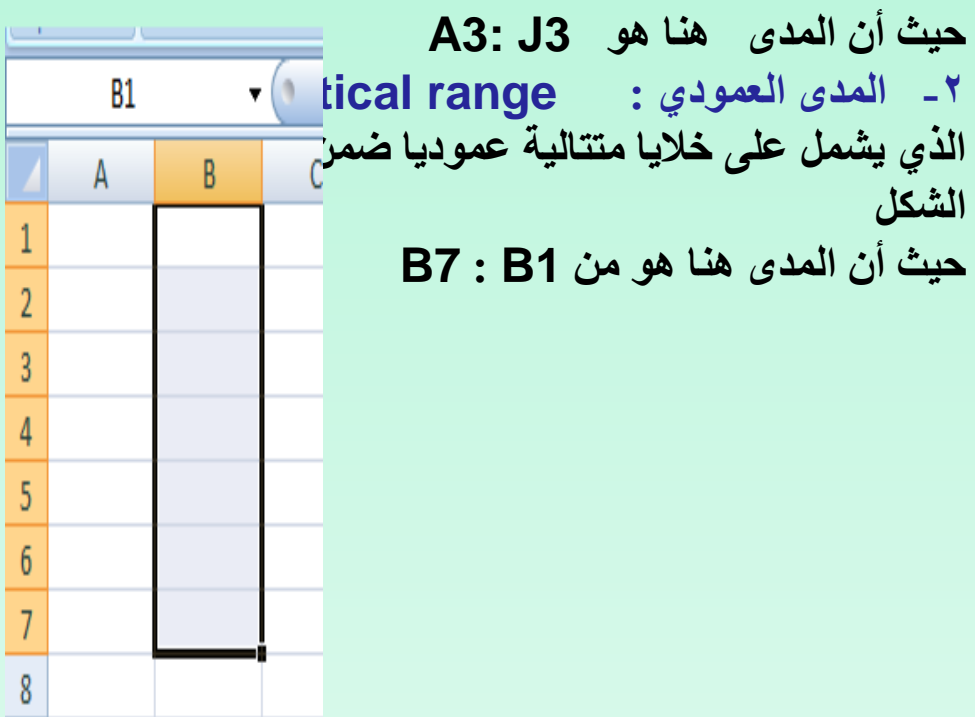

**-3 المدى األفقي العمودي range Vertical& Horizontal الذي يشمل على خاليا متتالية عمودياً وأفقياً في آن واحد كما في الشكل** 

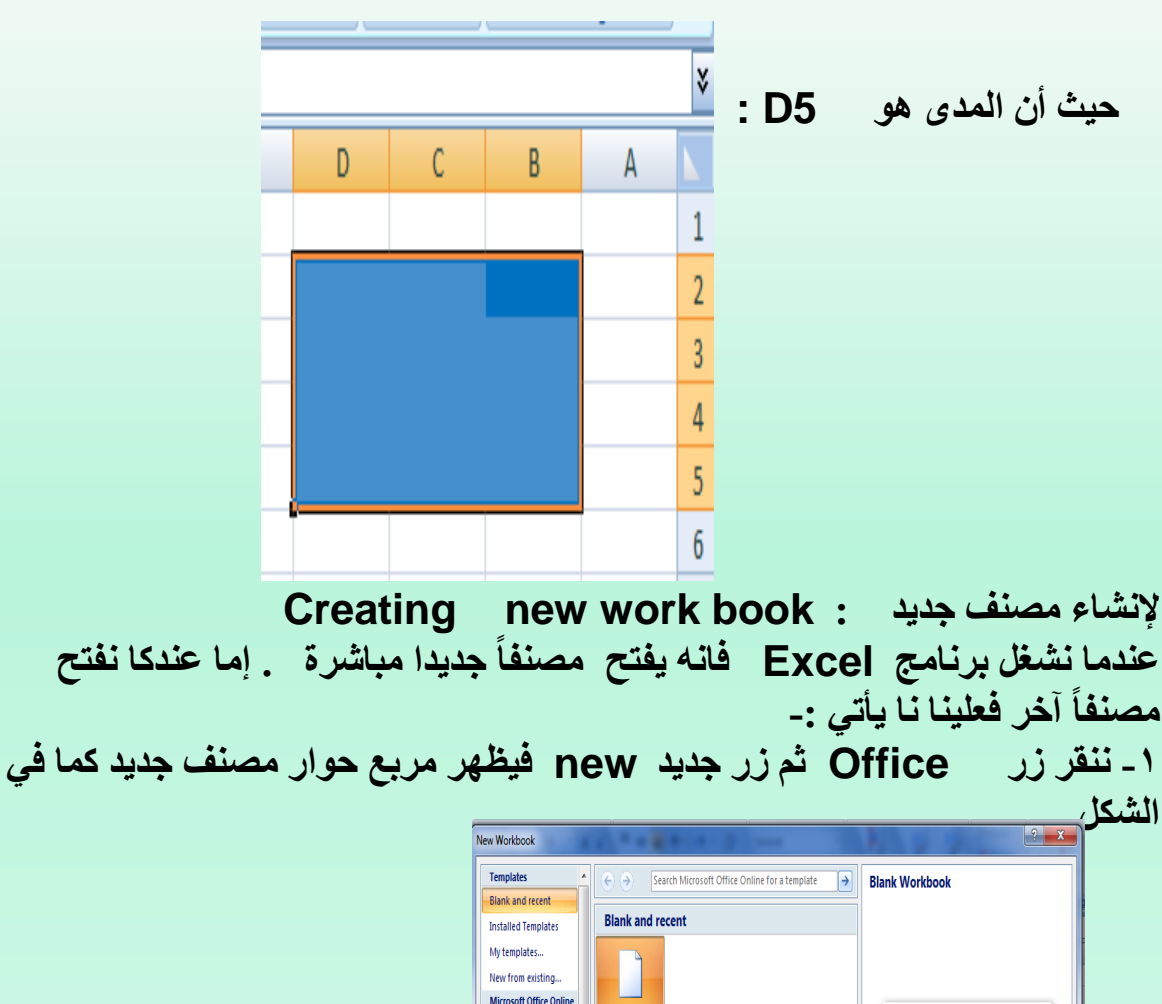

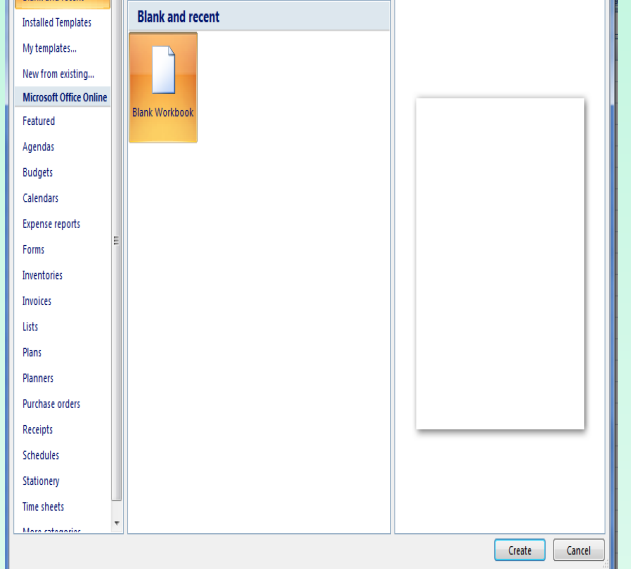

#### **-2 من فئة قوالب Templates نختار قالب فارغ وحديث recent and Blank ومن الجهة اليمنى يتم اختيار مصنف فارغ Workbook Blank**

**: Savinga work book الملف فظ**

**بعد االنتهاء من جميع األعمال على ورقة العمل تتم عملية الحفظ كما يأتي -: -1 ننقر زر Office ثم ننقر زر حفظ Save فتظهر نافذة حوار** 

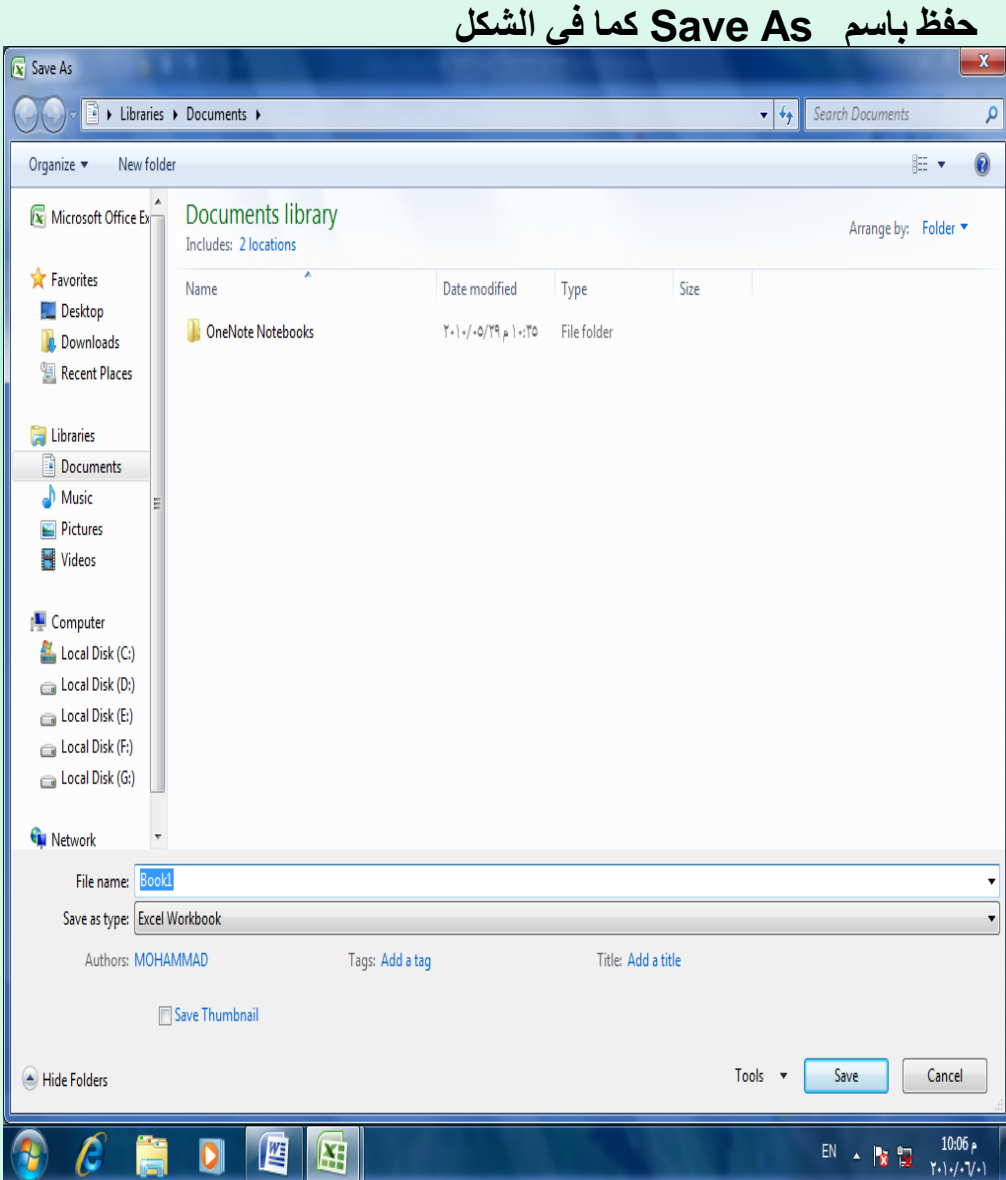

**-2 يظهر المجلد االفتراضي Documents My في الشريط العلوي وإذا أردنا تغيير مكان الحفظ فيتم ذلك عن طريق In Save من خالل السهم المنسدل منها نحدد القرص المطلوب - ثم ندخل اسم الملف في شريط name File ثم ننقر حفظ . وعند إجراء أي تعديالت على الملف بعد حفظه ننقر زر الموجود غي شريط أدوات افقالع السريع** 

**. xlsx االمتداد تأخذ E xcel 2007 مالحظة مصنفات** 

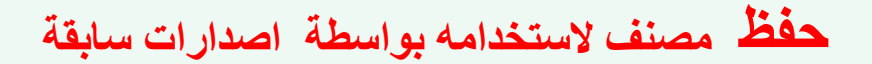

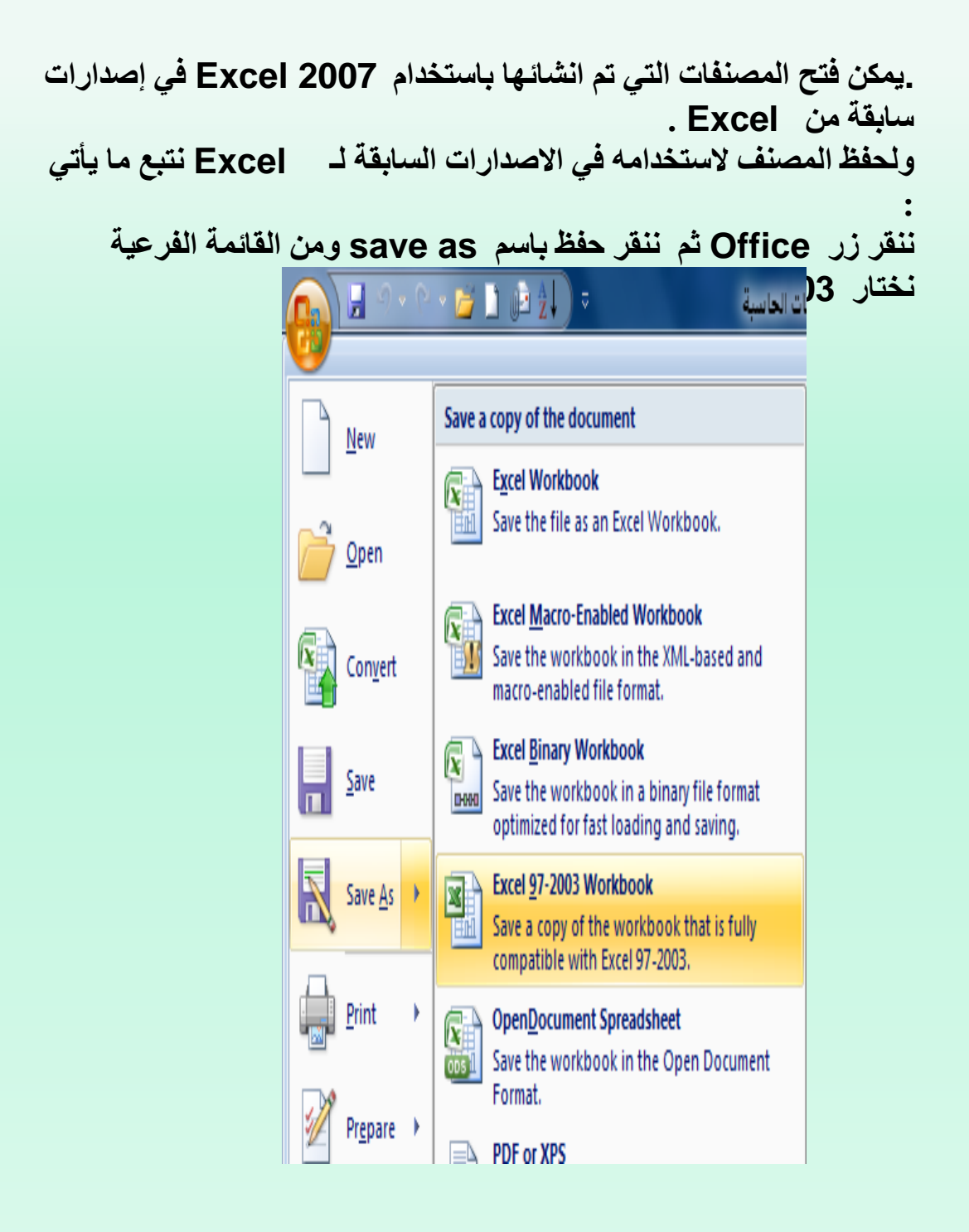

**في نافذة حفظ باسم ندخل اسم الملف ثم ننقر Save**

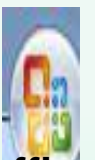

**إلغالق المصنف closeمن قائمة office فيتم إغالق النافذة الحالية** 

**الحالي دون الخروج من البرنامج ننقر أو ننقر اغالق من شريط العنوان في الزاوية العليا اليمنى من النافذة وعندها تظهر النافذة اآلتية كما في الشكل** .

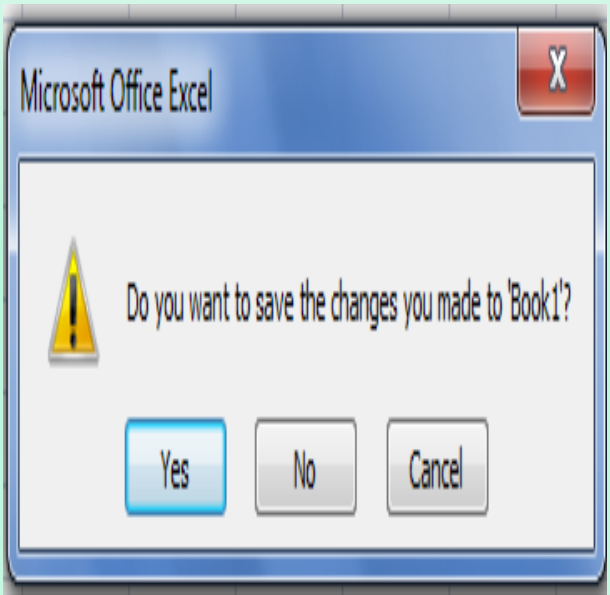

**في هذه النافذة عندما :** 

**-1. نضغط No فهذا يعني إغالق المصنف دون خزن التعديالت . -2 نضغط Yes فهذا يعني إغالق المصنف مع خزن التعديالت . -3 نضغط Cancel فهذا يعني التراجع عن افغالق واالستمرا بالعمل في المصنف .** 

**لفتح مصنف مخزون مسبقا نقوم بما يأتي -:**

 $\mathbb{R}^2$ 

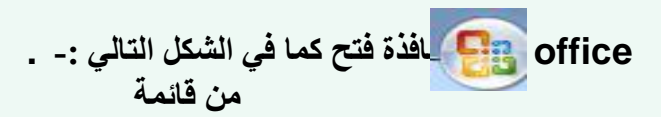

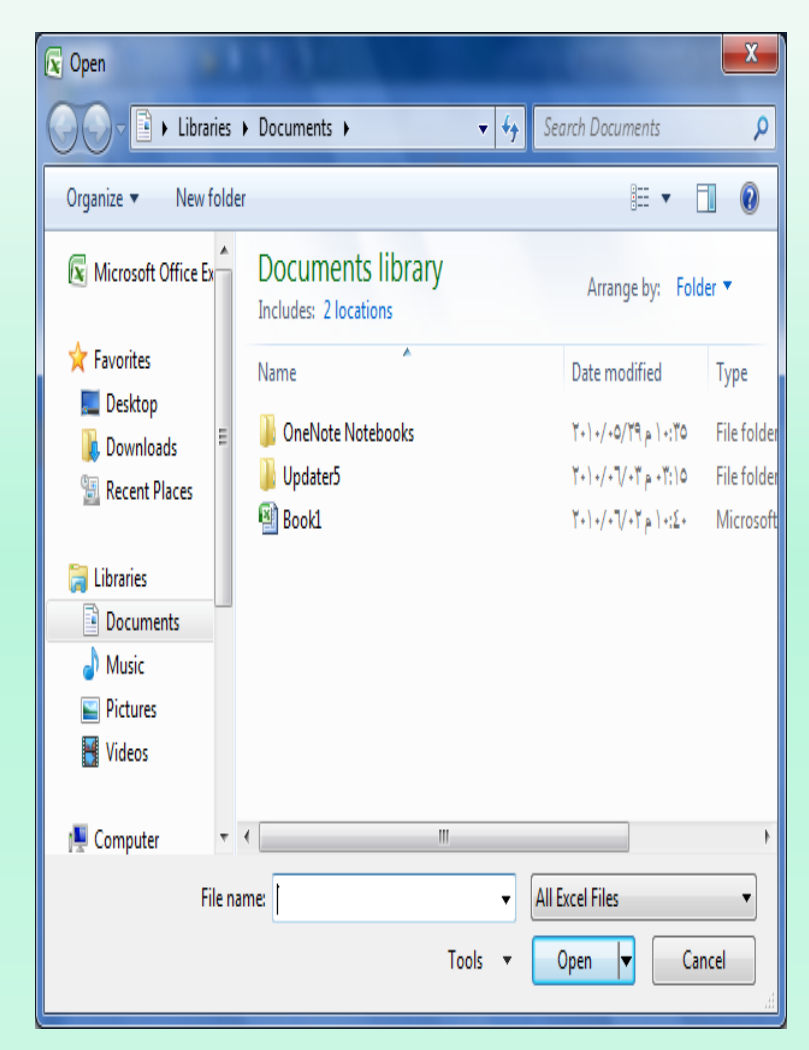

**موقع الملف المطلوب وننقر فوق اسم المصنف الذي نريد فتحه فيظهر في شريط في هذه النافذة نحدد .اسم الملف ثم ننقر اسم الملف open فيتم فتح الملف . عند فتح مصنف أنشئ في اصدارات mode Compatibilility,فيظهر سابقة مثل فيتم تشغيله في وضع التوافق ذلك في شريط العنوان كما في الشكل .** 

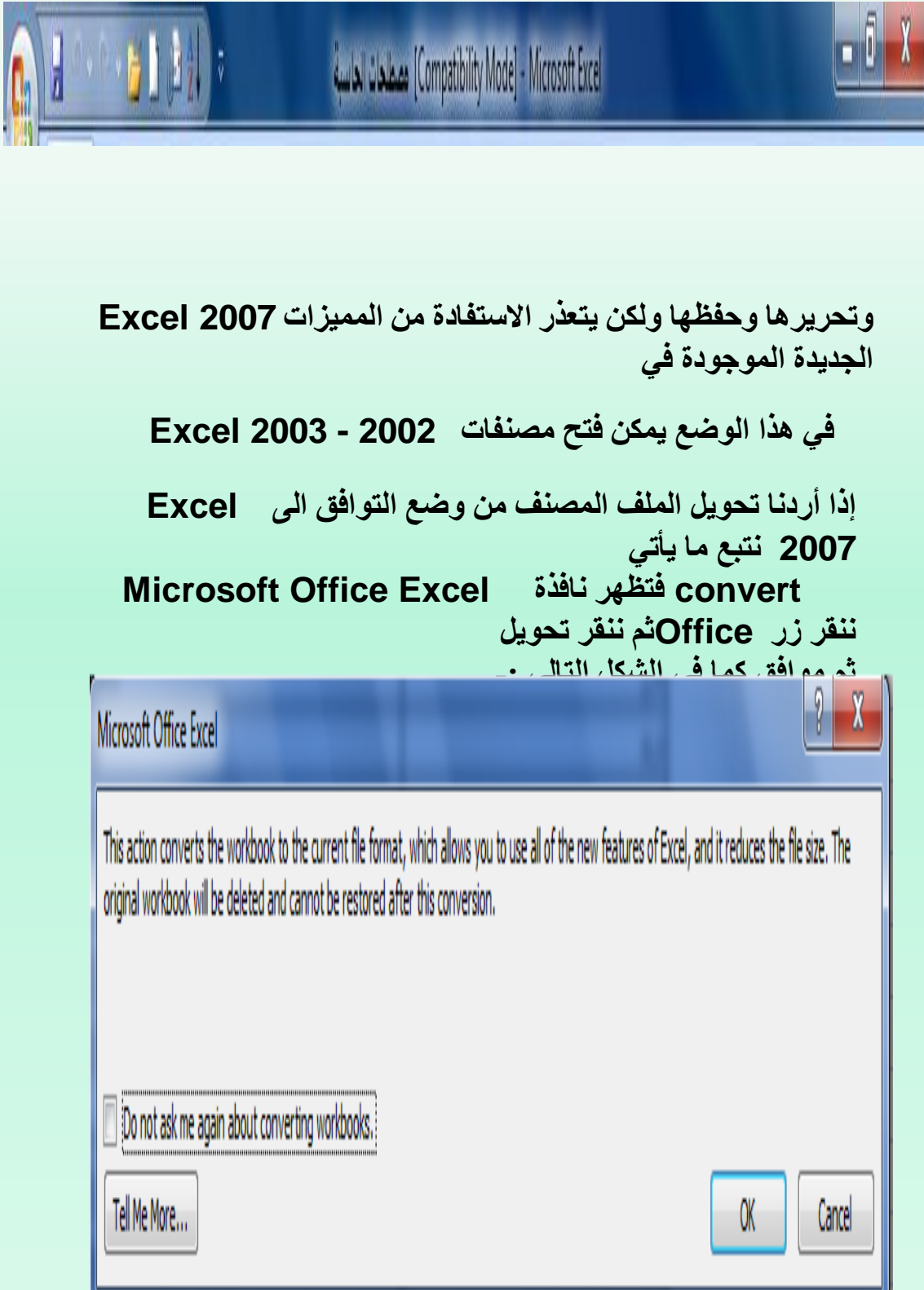

 $\bar{\Gamma}$ 

**إدخال 2007 Excel : البيانات في مصنف إدخال .في مصنف نضع المؤشر في الخلية المراد إدخال البيانات وذلك بالنقر البيانات في ورقة العمل في تلك الخلية أو باستخدام األسسهم الموجودة في لوحة المفاتيح فيظهر مربع حول الخلية داللة على أن هذه الخلية هي الخلية Enterالنشطة فندخل البيانات أو الصيغ الرياضية اليها ثم نضعغط مفتاح** 

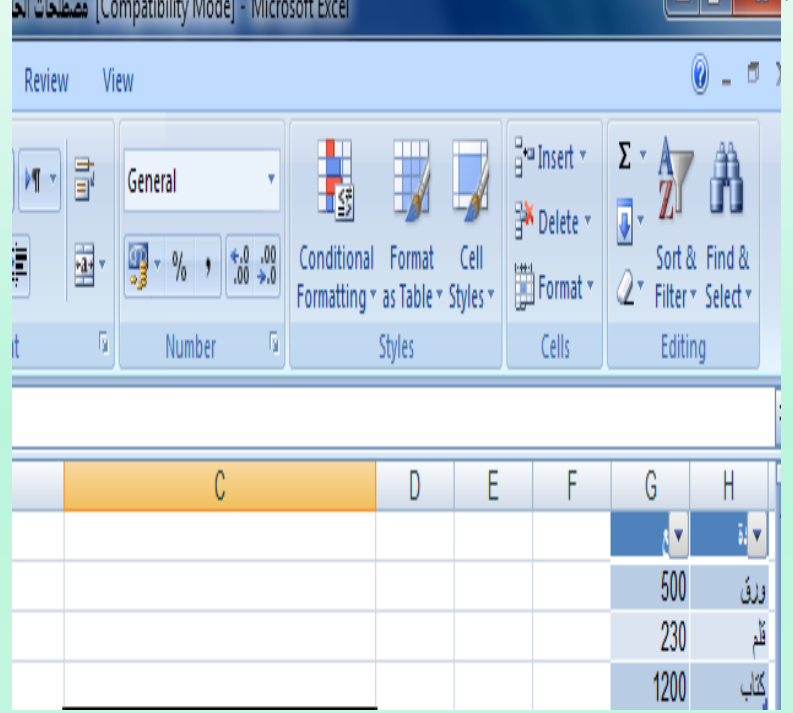

**ويمكن التعامل على البيانات التي تم ادخالها بطرق عدة -:**

 **-1 نضع المؤشر في الخلية المراد تعديل بياناتها فتظهر القيمة المدخلة فيها على**  .**شريط الصيغة الرياضية و ويظهر شريط عمودي وامض حيث يمكن ادخال القيمة الجديدة وعند الضغط على Enter تتم تطبيق التعديالت على الخلية -2 ننقر نقراً مزدوجاً في الخلية المراد تعديل بياناتها فيظهر مؤشر عمودي وامض حيث نستطيع إجراء التعديل عليها . -3 ننقر الخلية المراد تعديل بياناتها ثم نقوم باخال البيانات مباشرة .** 

## . **تحديد الخاليا** :

**عندما نريد تنفيذ أى أمر على خلية يجب تحديدها أوالً : -1 فلتحديد خلية منفردة ننقر فوق الخلية أو ننتقل اليها عن طريق مفاتيح األسهم كما في الشكل** 

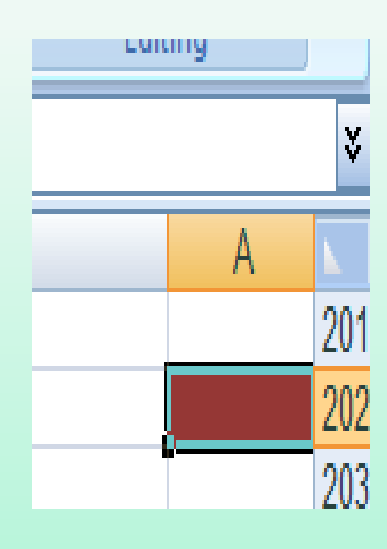

-2 **لتحديد نطاق من الخاليا نضع مؤشر الفارة في الخلية التي نريد بدء التحديد منها ثم نضغط الزر األيسر ونتحرك في االتجاه الذي نريد مع استمرار الضغط حتى يتم تحديد المنطقة المطلوبة كما في الشكل** 

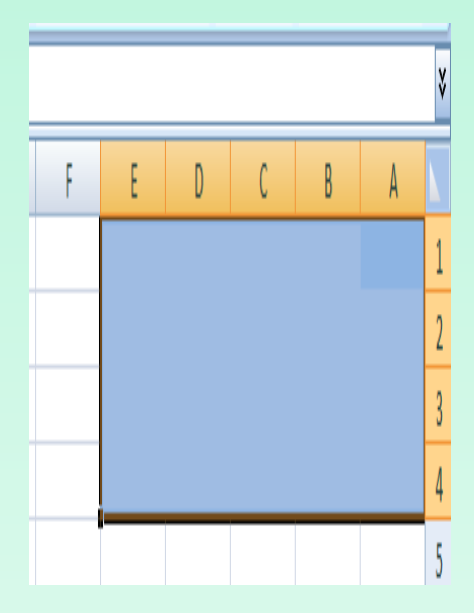

.

### **3- لتحديد خاليا . all Select كما في الشكل التالي -: ورقة العمل كافة ننقر زر تحديد الكل**

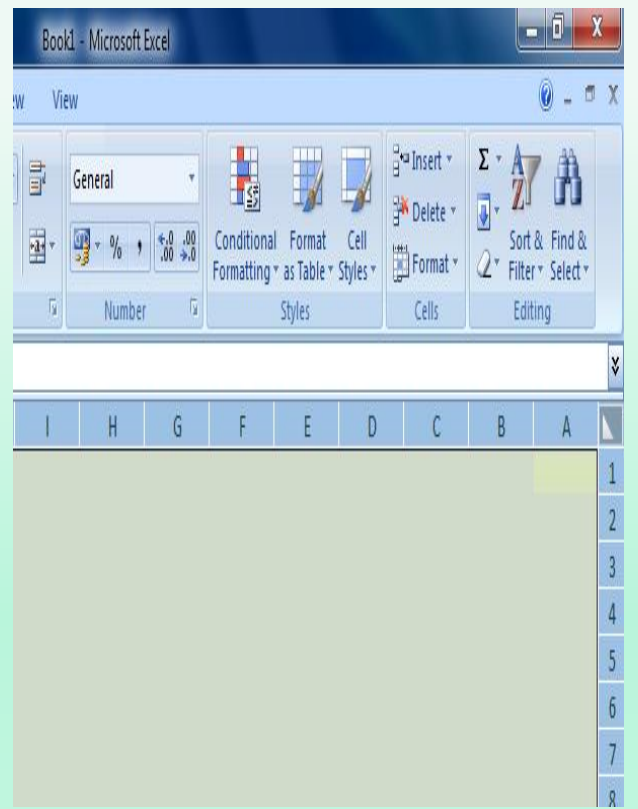

**لتحديد صف محدد نضع المؤشر على رقم الصف فيتحول الى سهم أسود**  4 **-صغير فننقر على الرقم كما في الشكل** 

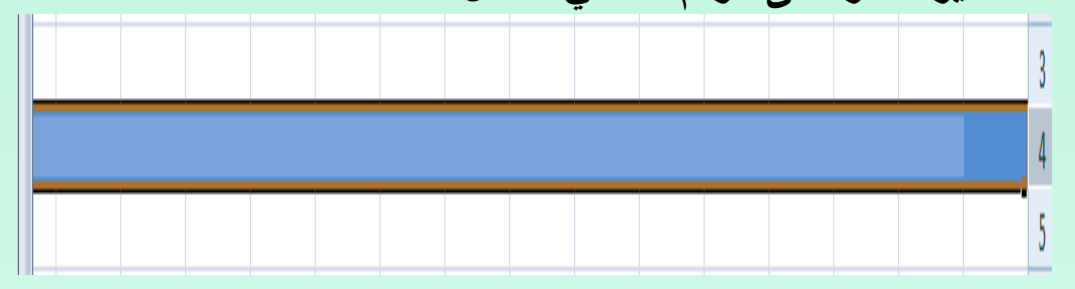

**لتحديد مجموعة صفوف متباعدة Ctrl مع استمرار الضغط لنقر .5نحدد الصف األول ثم نضغط مفتاح رقم الصف الثاني والصف الثالث وهكذا كما في الشكل** 

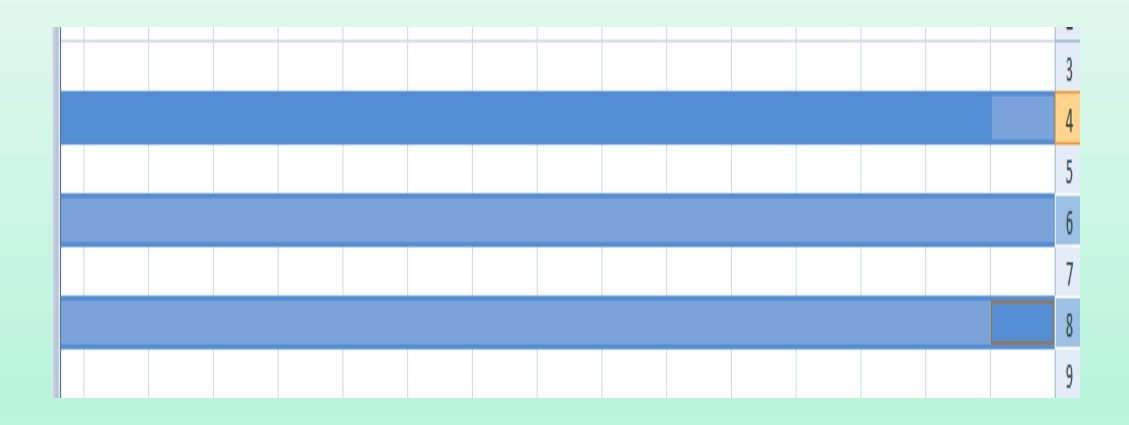

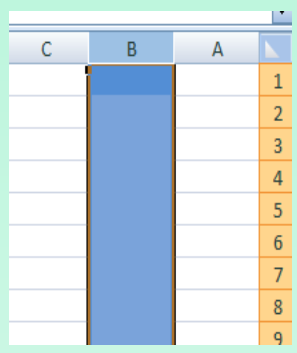

**-7 لتحديد مجموعة أعمدة متباعدة نحدد العمود األول ثم نضغط مفتاح ctrl ثم العمود الثاني والعمود الثالث وهكذا كما في الشكل مع استمرار الضغط للنقر حرف** 

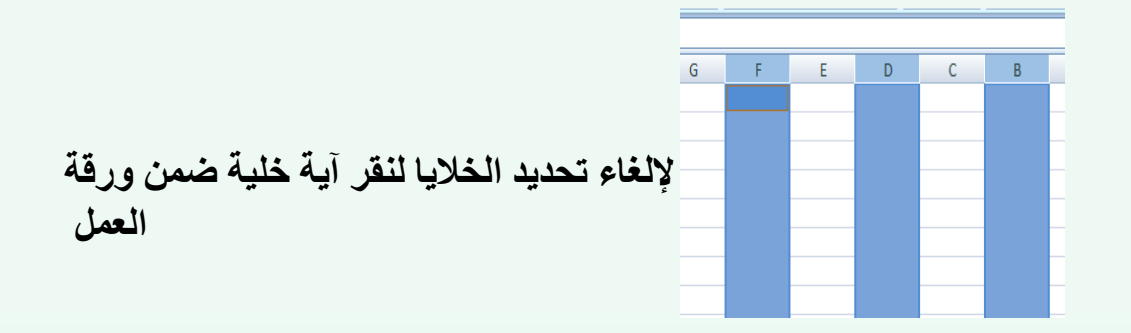

ا**دراج** : **نضع المؤشر في بداية الصف الذي نريد إضافة صف جديد. ومن مجموعة صف** -**: homeقبله ومن تبويب الصفحة الرئيسية ومن مجموعة خاليا ننقر السهم الموجود الى جانب ادراج ثم ننقر ادراج صفوف جدول Sheet Insert Rows كما في الشكل .** 

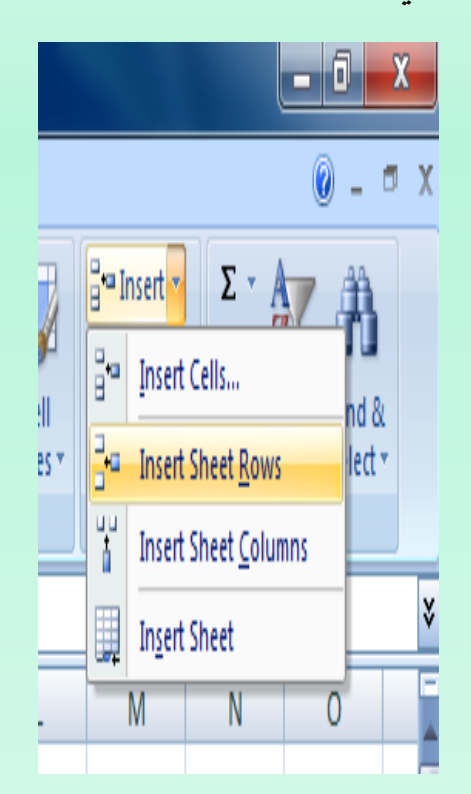

**فيتم إدراج صف جديد الى أعلى الصف الذي تم تحديده** .

**إدراج عمود** 

 **إلدراج عمود أو أكثر عند نقطة ما في ورقة العمل نضع المؤشر .عمود جديد في بداية العمود الذ ي نريد إضافة Home ومن مجموعة خاليا Cell ننقر السهم الموجود الى جانب ادراج ثم قبله ومن تبويب الصفحة الرئيسية ننقر ادراج أعمدة جدول Rows Sheet insert كما في الشكل .**  - 0.  $\overline{\mathbf{X}}$ o X  $\frac{1}{2}$  = Insert  $\frac{1}{2}$ Σ₹ e<br>B **Insert Cells** nd & II t.<br>T llect × iş× **Insert Sheet Rows** ې<br>ل **Insert Sheet Columns** X ▦ Insert Sheet M N 0

**يمكن حذف صفوف أو أعمدة بأكملها وإزالتها من ورقة العمل كما يأتي : ننقر عنوان العمود أو الصف الذي نريد home ومن مجموعة خاليا cell حذفه ومن تبويب الصفحة الرئيسية ننقر السهم أسفل Delete كما في الشكل .** 

.

**حذف صفوف أو أعمدة** .

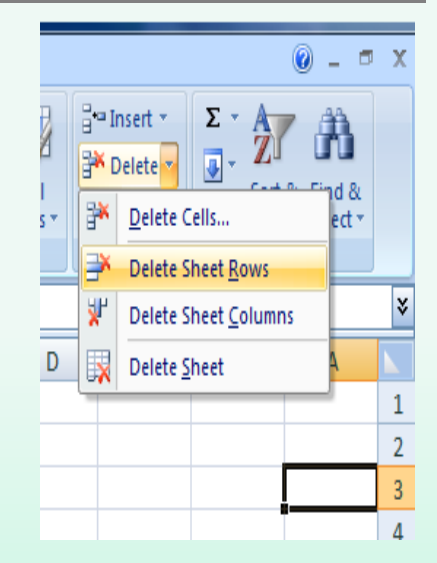

**لحذف صف ننقر حذف صفوف جدول Rows Sheet delete فتتحرك البيانات المسجلة أسفل الصف المحذوف** 

**الى األعلى ولحذف عمود ننقر حذف أعممدة جدول columns Sheet Delete فتتحرك البيانات المسجلة بعد العمود المحدد الى موقع العمود المحذوف** 

 **تعديل ارتفاع الصف -: عندما نريد نعدل ارتفاع صف معين ليتناسب مع البيانات المدخلة فيه نضع مؤشر الفأرة عند حد الصف الذي نريد تعديل ارتفاعه فيتغير شكل المؤشر الى خط افقي يتوسطه سهم براسين . عند تحريك المؤشر الى األعلى يتم تقليل ارتفاع الصف وعند تحريكه الى األسفل تتم زيادة االتفاع الصف . ويظهر مربع يبين مقدار ارتفاع الناتج عن حركة الفأرة كما في الشكل** 

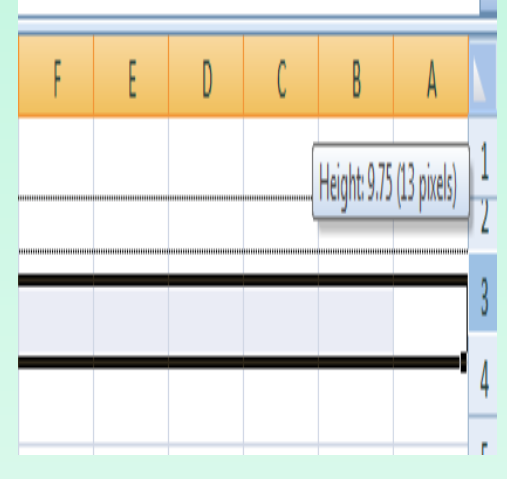

**وللحصول على ارتفاع محدد للصف ننقر الخلية المراد تعديل home نذهب ارتفاعها وفي الصفحة الرئيسية ,الى مجموعة الخاليا cells وننقر السهم تنسيق Format ثم ننقر ارتفاع الصف hight Row كما في الشكل .** 

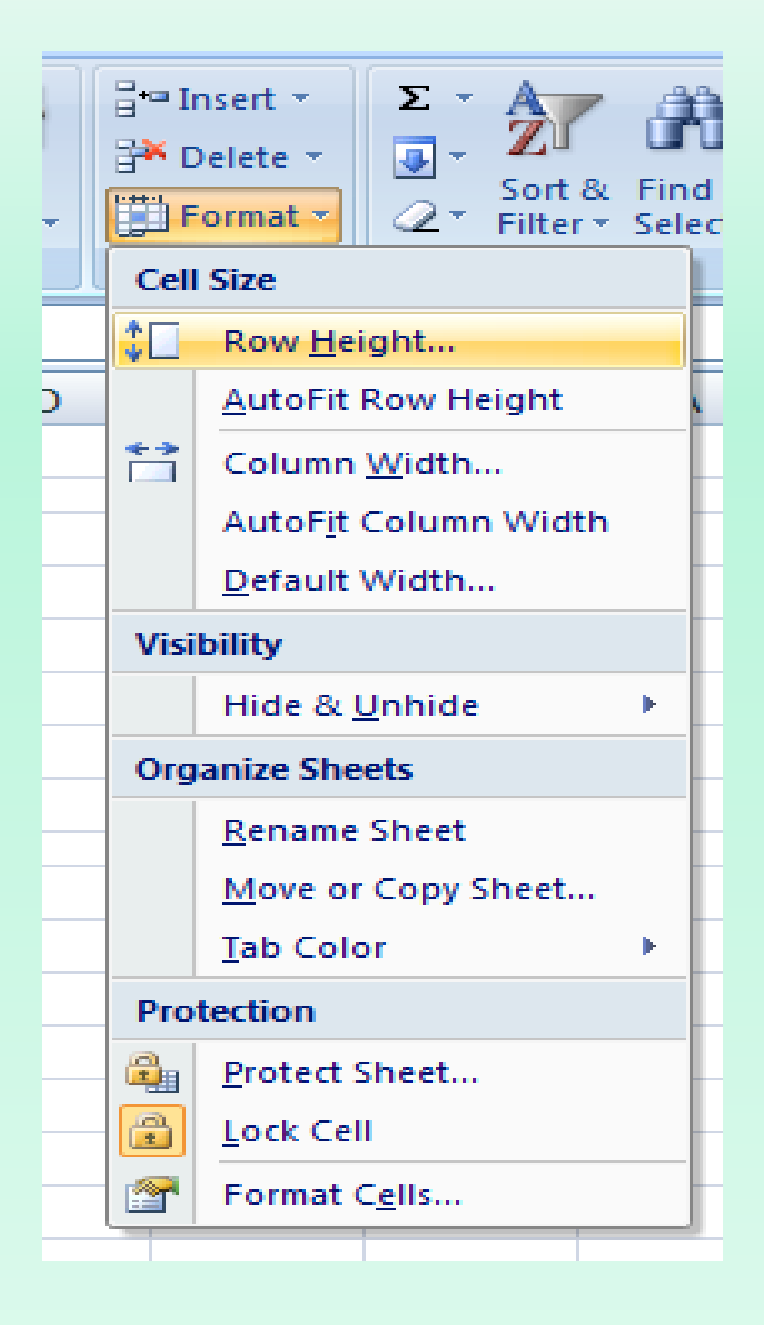

**فتظهر نافذة تحديد ارتفاع الصف كما في الشكل** .

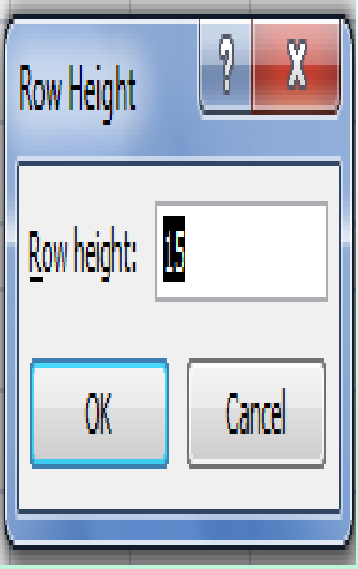

**يمكن اتحديد رتفاع الصف بشكل تلقائي استناداً الى حجم البيانات بالذهاب الى تبويب الصفحة الرئيسية home ومنها الى cell وفيها ننقر السهم Row Fit Auto** .**في تنسيق Format ثم احتواء تلقائي إلرتفاع الصف Height**

**تعديل** :

**عرض .عندما نريد أن نعدل عرض العمود معين ليتناسب مع البيانات المدخلة فيه العمود نضع مؤشر الفأرة عند حد العمود يتحول شكل المؤشر الى خط عمودي يتوسطه سهم برأسين عند تحريك المؤشر الى اليسار يتم تقليل الذي نريد تعديل عرضه عرض العمود ، وعند تحريكه الى اليمين تتم زيادة عرض العمود ويظهر مربع يبين مقدار العرض الناتج عن حركة الفأرة كما في الشكل .** 

#### MICROSOFTEXCEL 2007

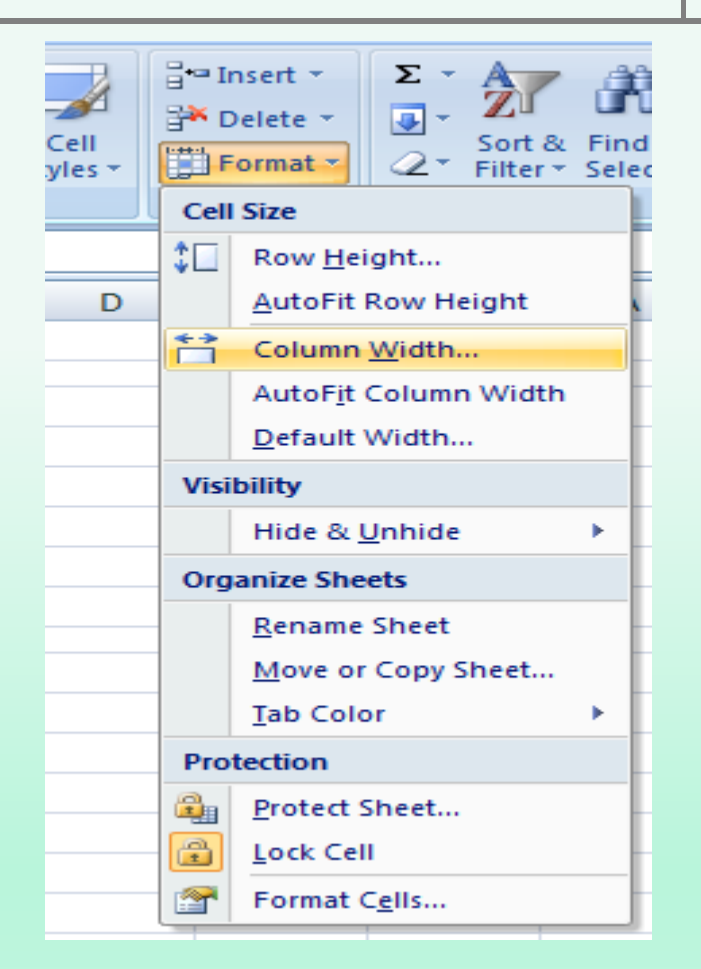

.**يمكن تحديد عرض العمود بشكل تلقائي استنادا الى حجم البيانات بالذهاب الى تنويب الصفحة الرئيسية Home ومنها الى CELL وفيها ننقر السهم في تنسيق ثم احتواء تلقائي**  $\textcolor{red}{\bigcup_{i=1}^k \text{Row } \text{Height}_{\text{max}}}$  **t column Width**  $\textcolor{red}{\bigcirc}$ **AutoFit Row Height** 竹口 Column Width... AutoFit Column Width Default Width... Visibility

#### **تحديد عناوين الصفوف :**

**عندما تكون البيانات أوسع من عرض الصفحة الظاهرة على الشاشة يمكن تجميد عناوين الصفوف عندما تتصفح األعمدة البعيدة كما يأتي -: -1 ننقل المؤشر الى يمين العمود الذي نريد تثبيت عنوانه . Windows وننقر تجميد األجزاء pane Freeze ثم ننقر تجميد -2 من تبويب عرض view نذهب الى مجموعة column Frist Freeze العمود األول فيظهر خط رأسي يبين ان األعمدة الواقعة يساراً هذا الخط تم تجميدها وباستخدام شريط التمرير األفقي يمكن تحريك األعمدة الى اليسار باستثناء المنطقة المجمدة كما في الشكل** .

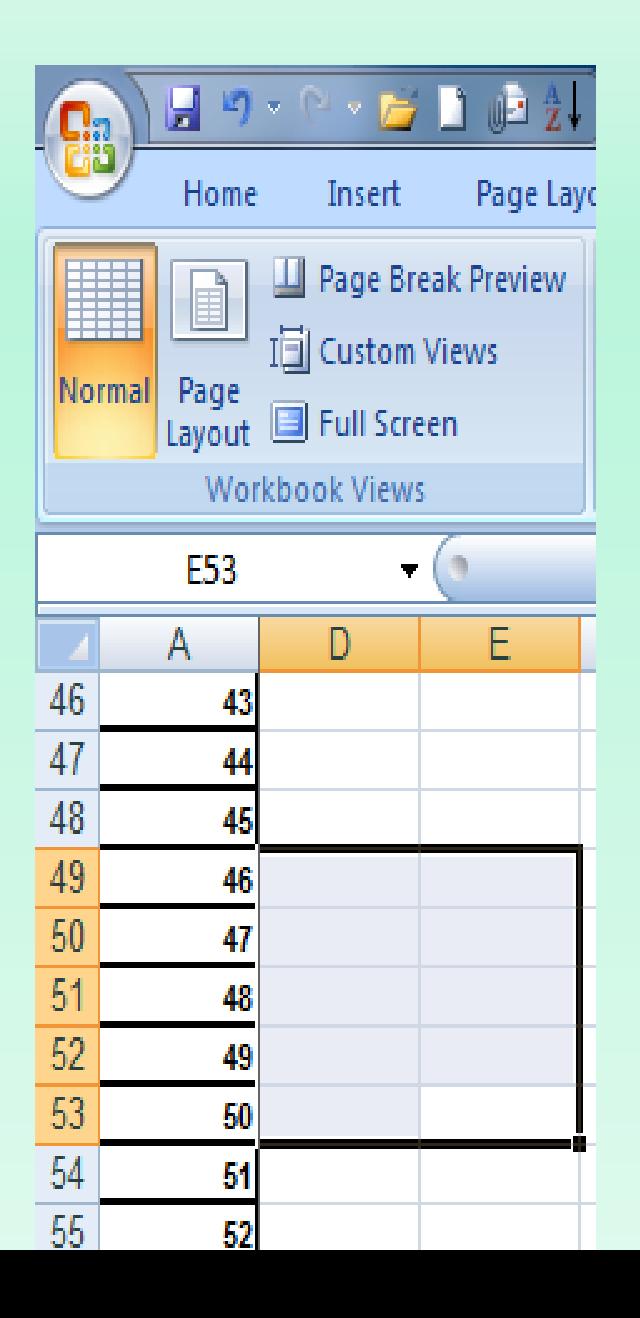

 **View ومنه الى مجموعة , windows فننقر الغاء تجميد** األ**لواح إللغاء هذا التجميد نذهب الى تبويب عرض Panes Unfreeze فيختفي الخط الرأسي داللة على الغاء التجميد** 

**تجميد عناوين األعمدة :**

**عنما تكون البيانات أوسع من طول الصفحة الظاهرة على الشاشة يمكن تجميد عناوين األعمدة عندما نتصفح الصفوف البعيدة كما يأتي: .1 ننقل المؤشر الى أسفل خاليا العنوان الذي نريد تثبيته . نذهب الى مجموعة Windowوننقر تجميد األلواح pane Freeze من تبويب عرض 2. View Row Top Freezeفيظهر خط أفقي يبين أن الصفوف الواقعة أعلى ثم ننقر تجميد الصف العلوي هذا الخط تم تجميدها وبأستخدام شريط التمرير العمودي يمكن تحريك**  الصفوف الى الأعلى بأستثناء **المنطقة المجمدة كما في الشكل**

#### MICROSOFTEXCEL 2007

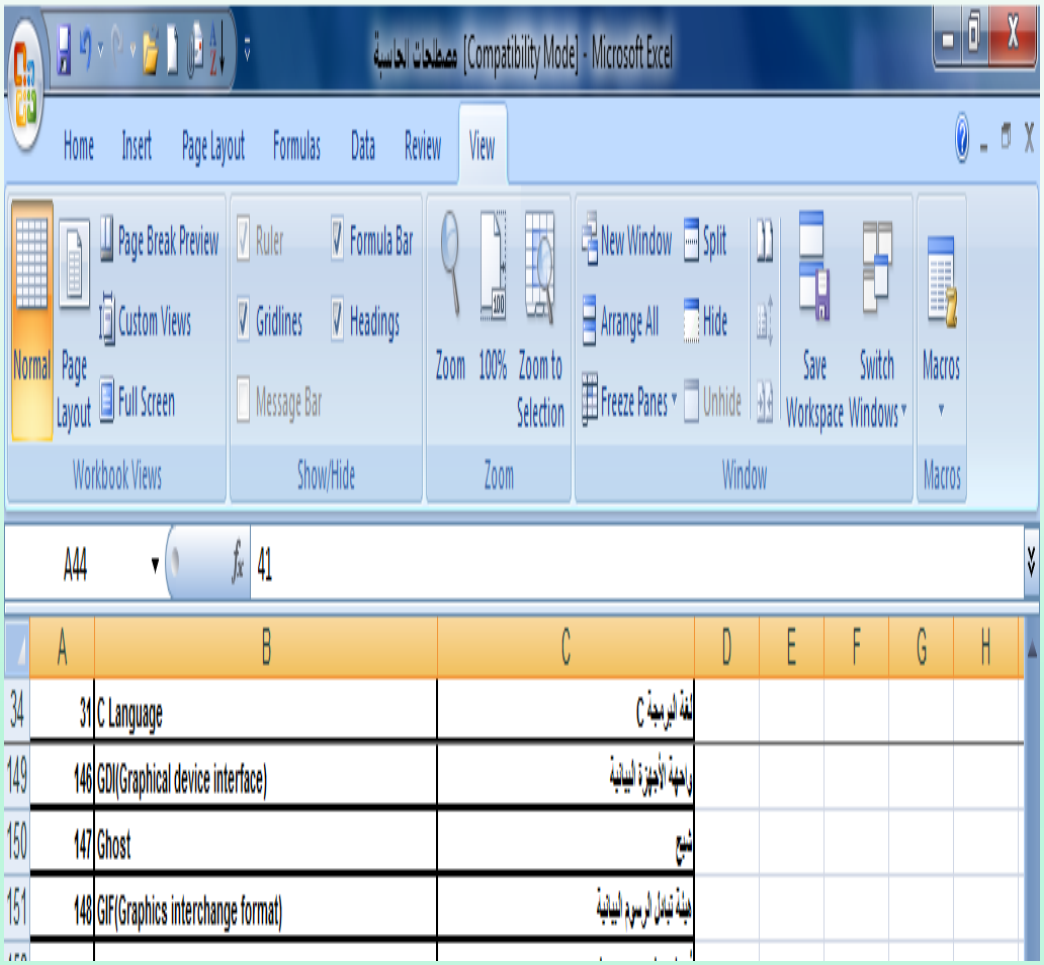

**أللغاء هذا التجميد نذهب الى تبويب عرض Panes Unfreezeفيختفي الخط األفقي داللة على ألغاء التجميد. األلواح أذا اردنا أن تكون عناوين الصفوف واألعمدة ظاهرة عند أدخال البيانات ننقر الخلية الى يمين وأسفل الموقع الذي نريد تثبيت عناوينه Viewومنه الى مجموعة** Window **ثم نذهب الى تبويب عرض Freezeفيظهر خط أفقي وعمودي وعندما نتحرك في النافذة نالحظ أن وننقر تجميد األلواح Panes ثبات الصفوف واألعمدة يعتمد على أشرطة التمرير .**

**.أخفاء الصفوف واألعمدة : أذا أردنا أخفاء صف أو عمود يحتوي على بيانات النريد أن يطلع عليها أحد ألسباب معينة فيمكن أخفاء ذلك الصف بحيث اليظهر في ورقة العمل ويمكن أسترجاعه عند الحاجة اليه كما يأتي: .**1**نحدد األعمدة أو الصفوف المطلوب أخفائها . بالذهاب الى تبويب Home ومنها الى Cells وفيها ننقر السهم في تنسيق الصفحة الرئيسية Visibility نوجه المؤشر الى أخفاء أوأزالة األخفاء Hide& Unhide . Format وفي فئة الرؤيا** 

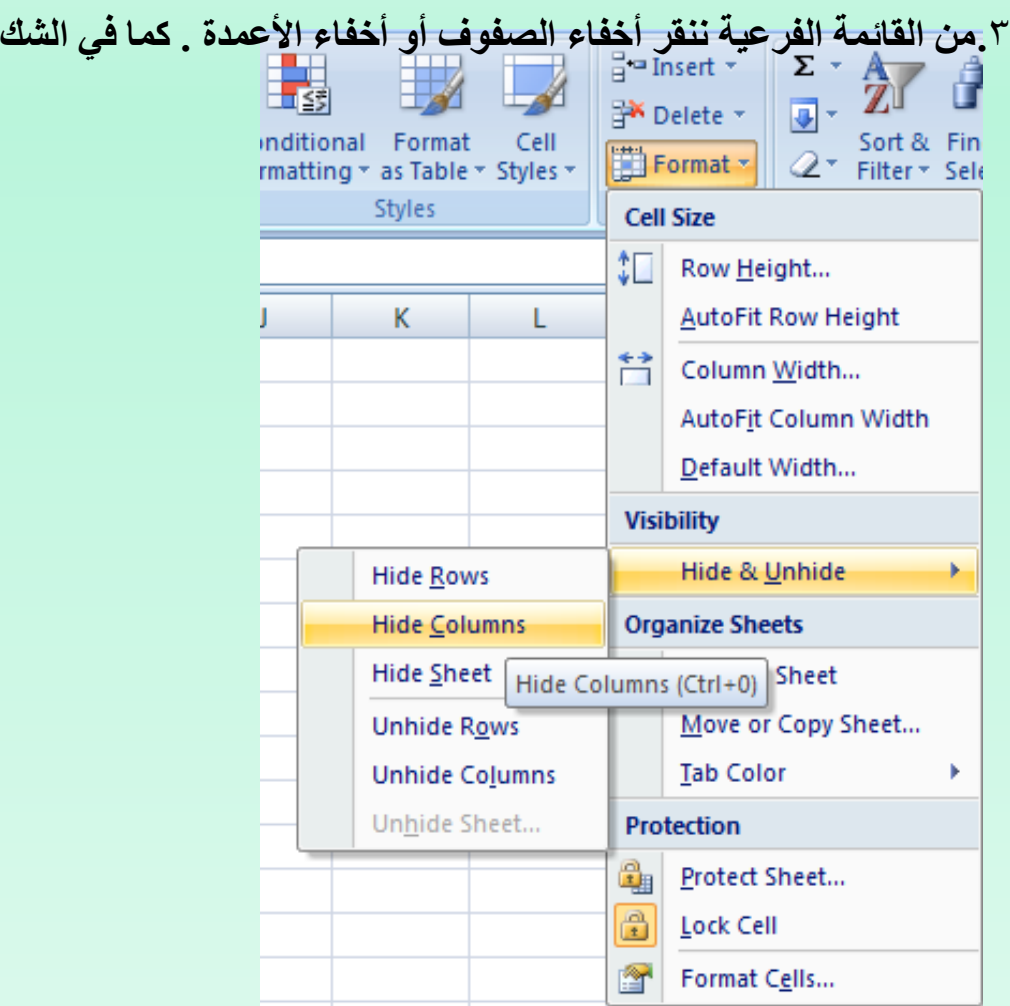

**ألظهار الصف أو العمود الذي تم أخفاؤه نقوم بما يأتي : .**1**نظلل خلية قبل الصف الذي تم أخفاؤه وخلية بعده . من تبويب الصفحة Homeومن مجموعة خاليا Cells ننقر السهم أسفل تنسيق الرئيسية وفي فئة Visibilityنوجه المؤشر الى أخفاء & أزالة األخفاء ومن القائمة الفرعية ننقر Format الرؤيا ألغاء أخفاء الصفوف . وكذلك الحال بالنسبة ألزالة أخفاء األعمدة . نسخ محتويات الخاليا : تتم عملية النسخ بتحديد الخاليا Cellsالمطلوب نسخها ثم ننتقل الى تبويب الصفحة الرئيسية ومن مجموعة Clipboardننقر نسخ فيظهر أطار منقط حول الخاليا المطلوب نسخها Homeالحافظة ثم نحرك المؤشر الى الموضع المطلوب النسخ اليه ومن Clipboardفي الصفحة مجموعة الحافظة الرئيسية ننقر لصق Pasteفيتم نسخ المعلومات الى الموضع المطلوب . نقل محتويات الخاليا : أن عملية نقل محتويات الخاليا مماثلة تماما لعملية النسخ بأستثناء أستبدال Copyبأمر أمر النسخ القطع Cut . التعبئة التلقائية : تستخدم التعبئة التلقائية لنسخ البيانات أو القيم الحسابية أو األرقام أو التواريخ الى عدة خاليا متتالية في ورقة العمل كما يأتي : نذهب الى تبويب Homeومن مجموعة تحرير Editingننقر Fillوفيها ننقر أما الصفحة الرئيسية أو الى Downأو الى اليمين Rightأو الى اليسار Leftحسب أتجاه التعبئة الى األعلى UPاألسفل المطلوب . كما يمكن Handle Fillألحدى الخاليا لنسخ محتوياتها الى الخاليا أستخدام مقبض التعبئة المجاورة عندما يتغير شكل المؤشر الى + عند النقر على الخلية واألستمرار بالنقر والسحب الى الخاليا**

**التي نريد النسخ اليها .**

#### MICROSOFTEXCEL 2007

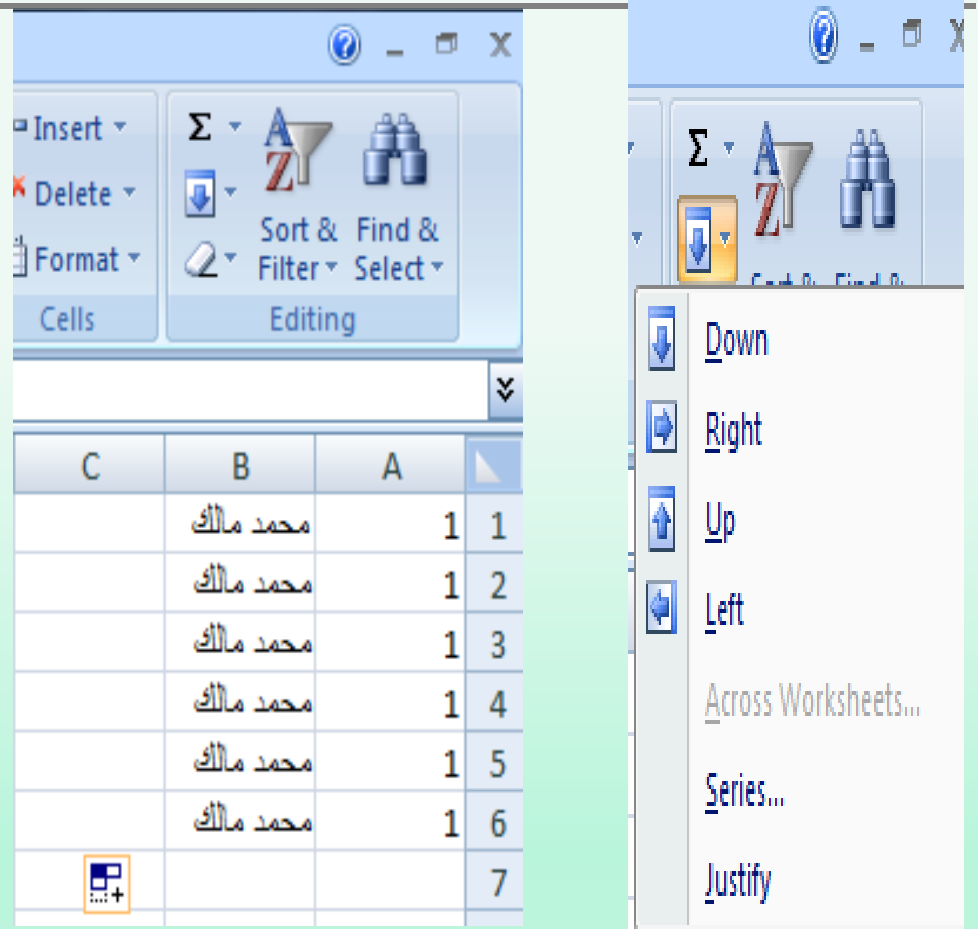

**أحيانا نحتاج تعبئة الخاليا بسلسلة متخصصة كأن تكون أيام األسبوع مثال أو شهور السنة الميالدية أو شهور السنة الهجرية وألجراء ذلك نتبع مايأتي : في الخلية األولى نكتب القيمة األولى للسلسلة وفي الخلية الثانية**  لتشكيل نمط محدد ثم **نسحب مقبض التعبئة الى الخاليا التي نريدها وعند وصولنا الى الخلية األخيرة نحرر زر الفأرة كما في الشكل التالي**